# **Smart Player3.3 Operation User's Manual**

**Version 1.0.0**

## **Table of Contents**

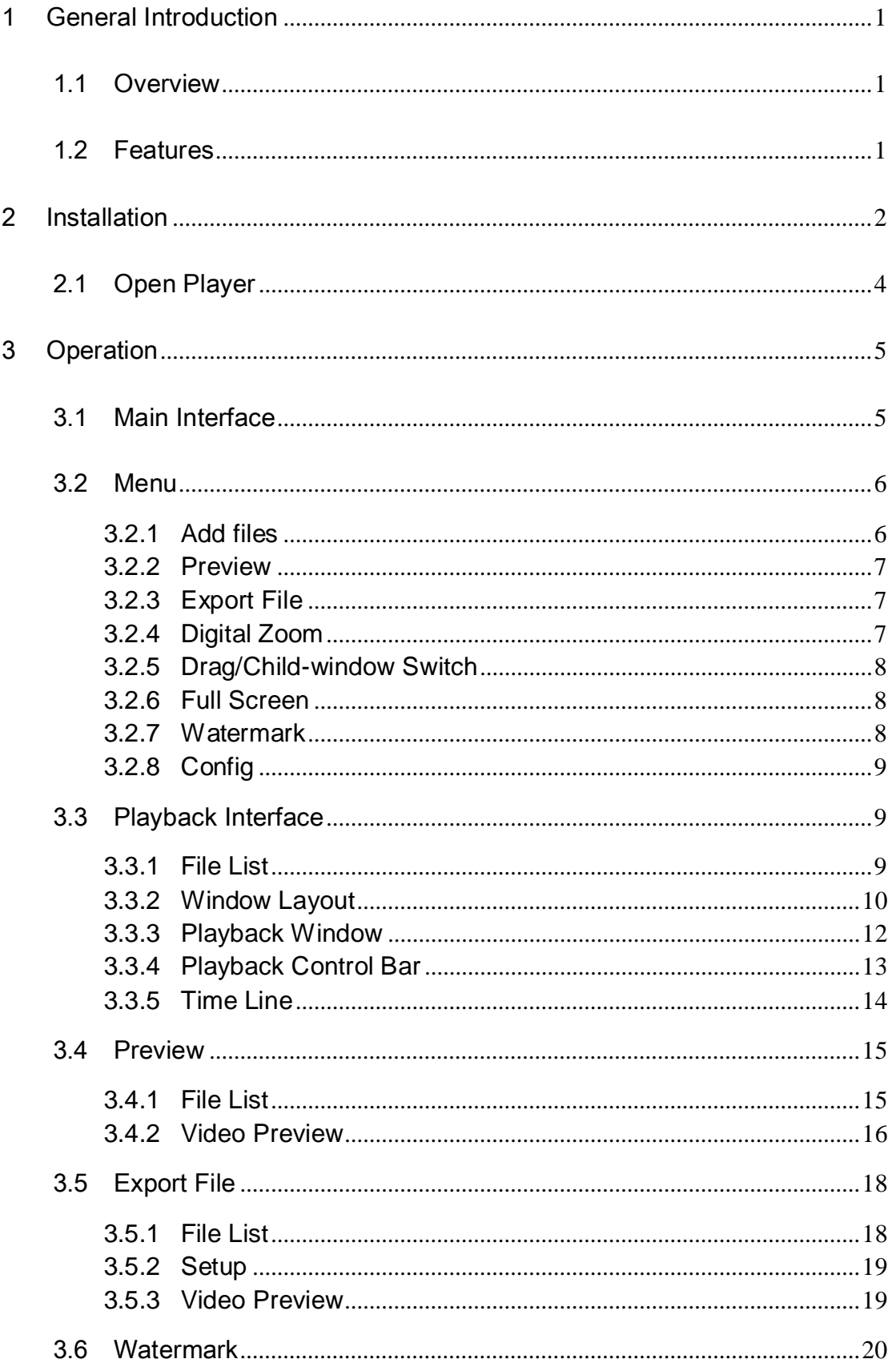

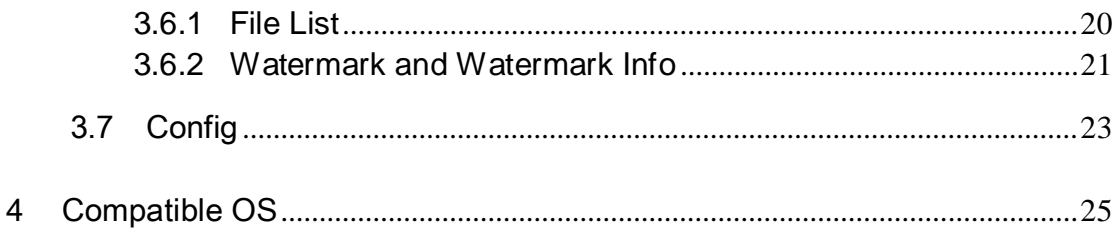

## **Welcome**

Thank you for using Smart player!

This user's manual is designed to be a reference tool for the installation and operation of your system!

# <span id="page-4-0"></span>1 General Introduction

## <span id="page-4-1"></span>1.1 Overview

This Smart player is excellent player software for the security field. It has various functions such as play, watermark, intelligent track display. It supports multiple-window synchronization play or asynchronous play. It supports multiple-channel display mode and customized setup. It adopts the time line design instead of the traditional process bar. Supports customized time line accuracy setup. It calls the play module to realize play operation and adopts framework design of plug-in matching mode. It reduces the risk of bug occurrence when you are implementing maintenance work and can meet flexible customized requirements.

## <span id="page-4-2"></span>1.2 Features

- **•** Frame by frame backward play function, support various speeds.
- Multiple-channel playback at the same time.
- Local zoom in and drag function (So called electronic PTZ function.)
- Support preview by periods to quickly find the scene you needed. Support record synchronization playback of these periods.
- Support intelligent device bit stream playback, can display intelligent event information on the video.
- Support watermark function to avoid vicious bit stream modification and support bit stream format switch function.
- Support video property view.
- Optimized player plan.
- **•** Optimized audio/video synchronization plan.
- Optimized fast play plan, support various fast play speeds.
- Optimized time line, enhance the way to present video.
- Optimized file list management.

# <span id="page-5-0"></span>2 Installation

Please follow the steps listed below to complete installation.

Click .exe file, system begins installation.

The Welcome interface is shown as in Figure 2-1. Click the Next button to continue.

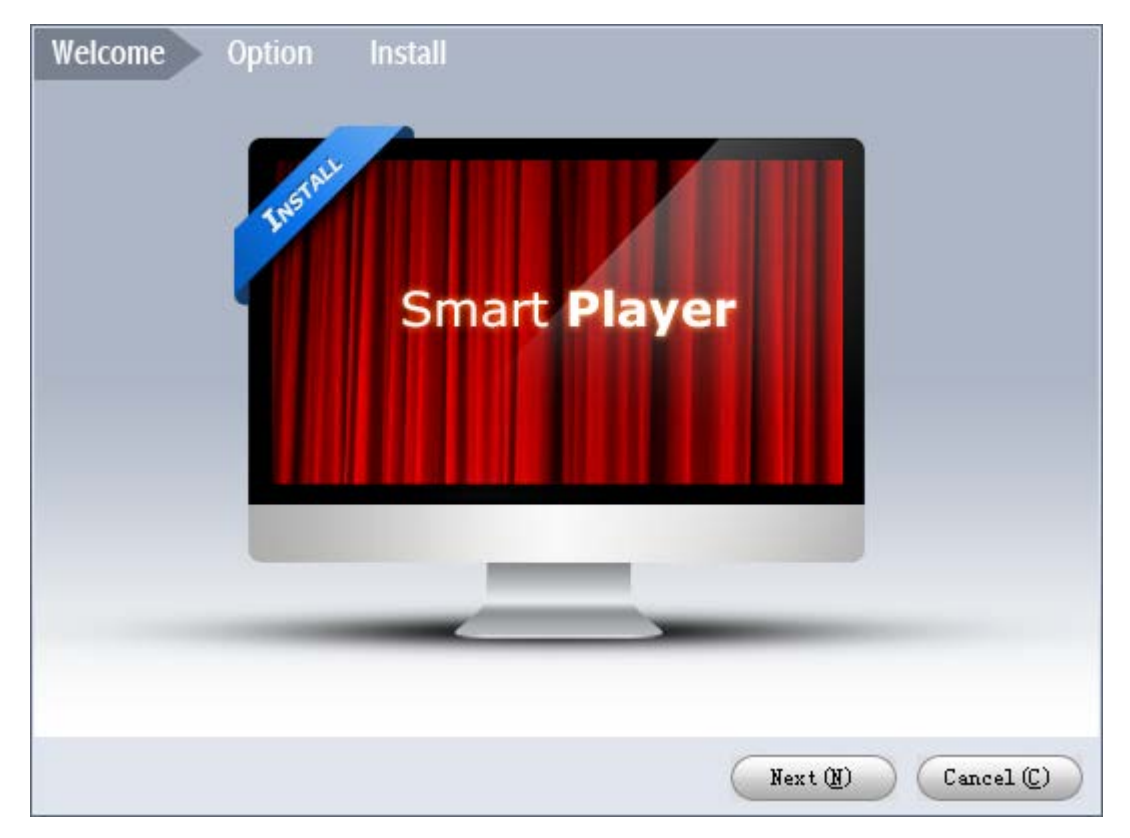

Figure 2-1

Now you can see an interface is shown as in Figure 2-2. You can click Browse button to modify installation directory. Please click Install button to continue.

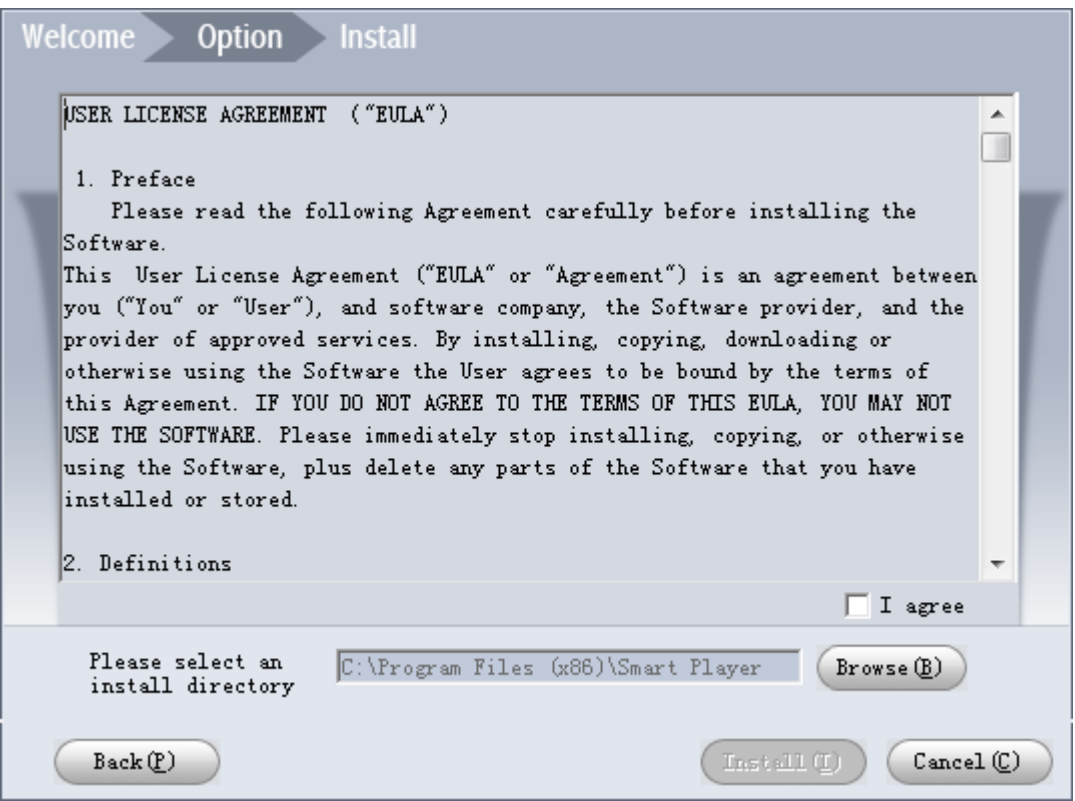

Figure 2-2

Now you can see shortcut folder interface. You can see the following interface. See Figure 2-3.

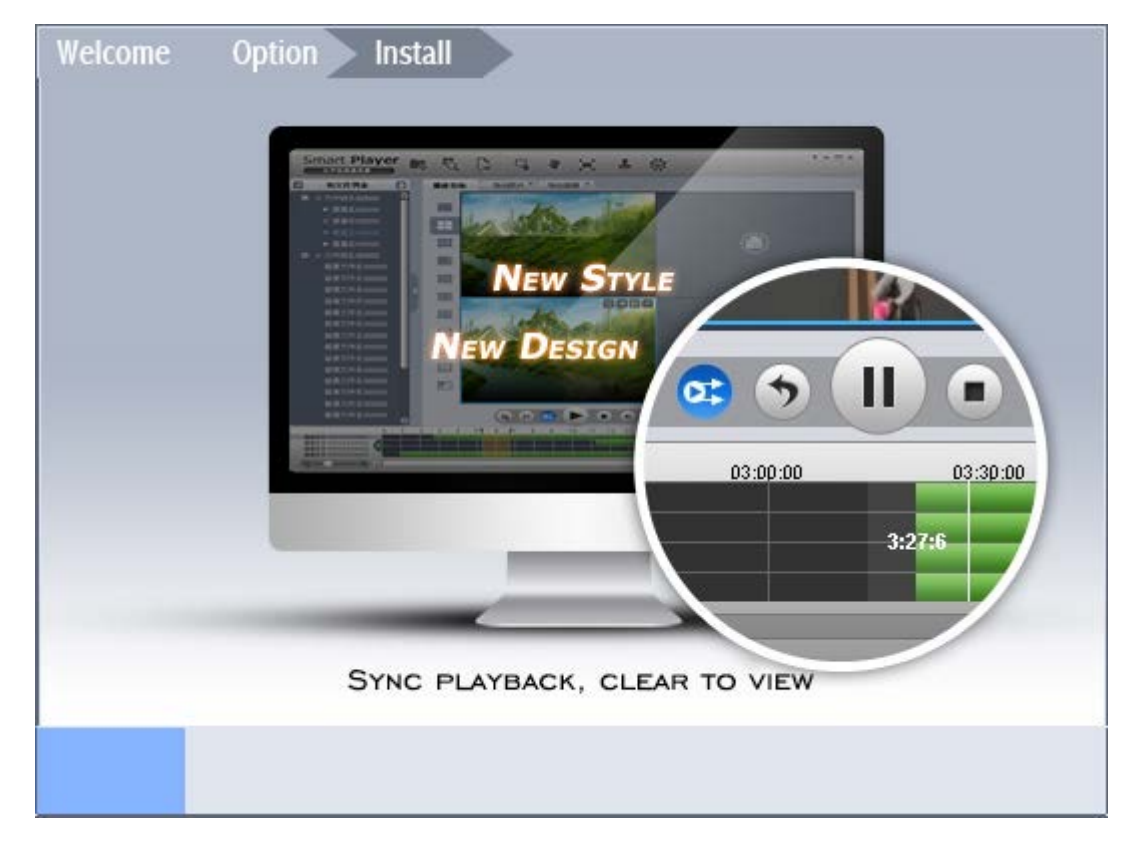

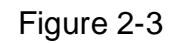

After installation, the interface is shown as below. See Figure 2-4. Click Enjoy Now button to open the player.

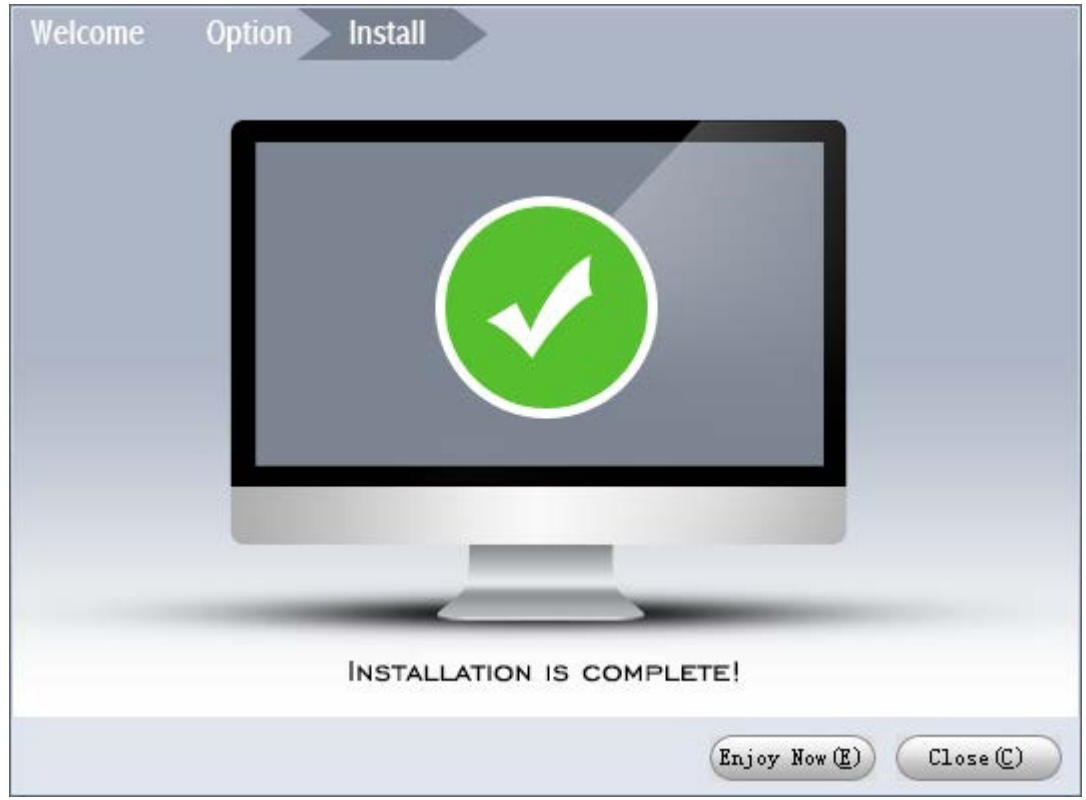

Figure 2-4

## <span id="page-7-0"></span>2.1 Open Player

There are two ways for you to open the player.

You can see the shortcut icon on the desktop after the installation. Double click the icon to run the software. See Figure 2-5.

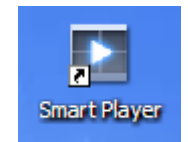

Figure 2-5

After installation, you can see the Player folder from the Start->All programs->Smart Player. Here you can uninstall software, run software, view user's manual and installation environments.

# <span id="page-8-0"></span>3 Operation

### <span id="page-8-1"></span>3.1 Main Interface

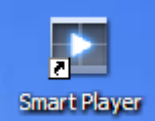

You can click the icon **in the installation path or the desk to open the player** in the installation path or the desk to open the player

interface.

Player main interface is shown as in [Figure 3-1.](#page-8-2)

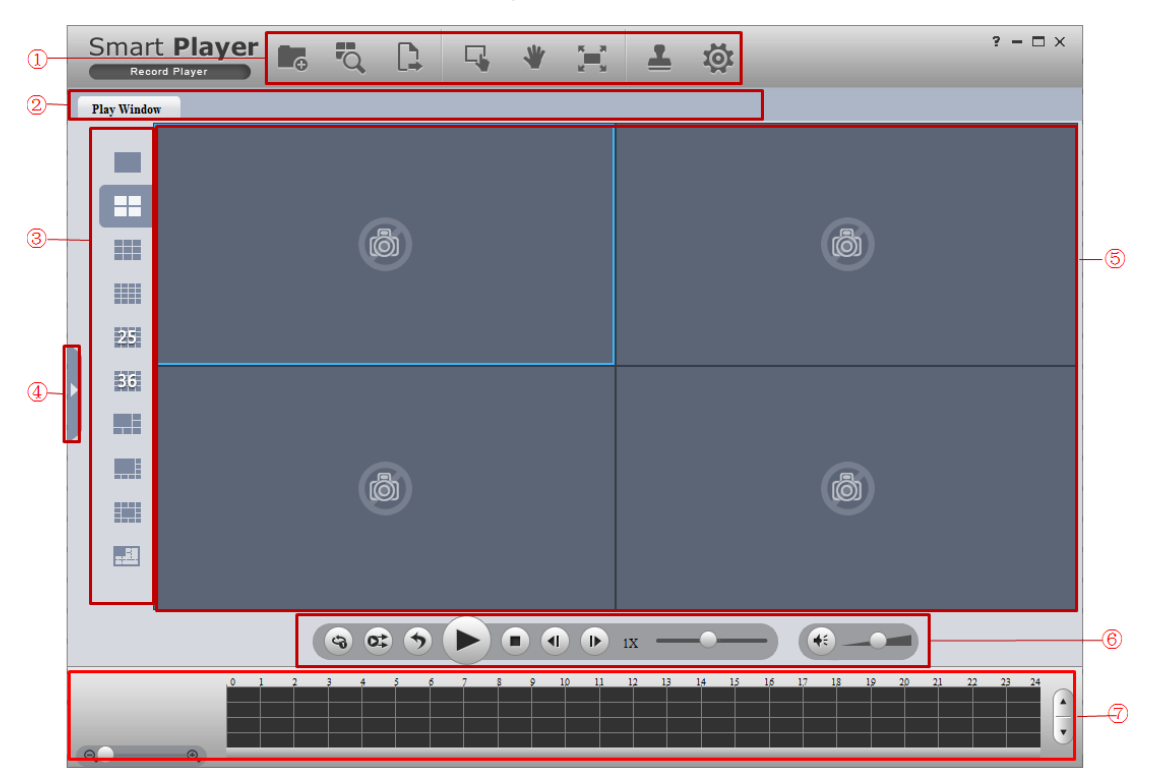

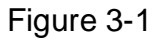

<span id="page-8-2"></span>Please refer to the following sheet for detailed information.

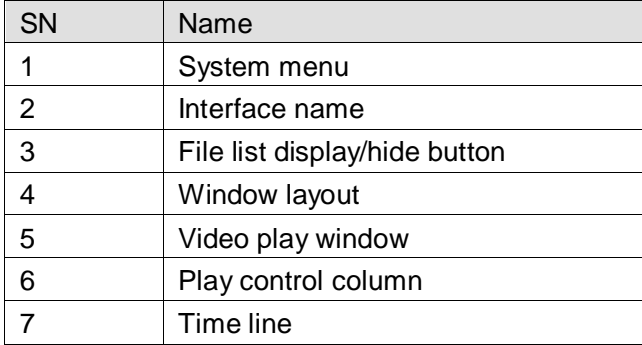

**Important** 

**Once you close the tab name in pane 2, corresponding operation will become stop too.** 

### <span id="page-9-0"></span>3.2 Menu

System menu is shown as below. See [Figure 3-2.](#page-9-2)

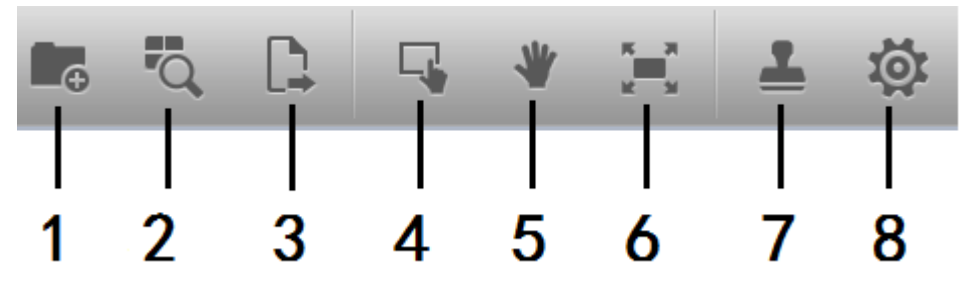

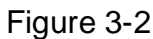

<span id="page-9-2"></span>Please refer to the following sheet for detailed information.

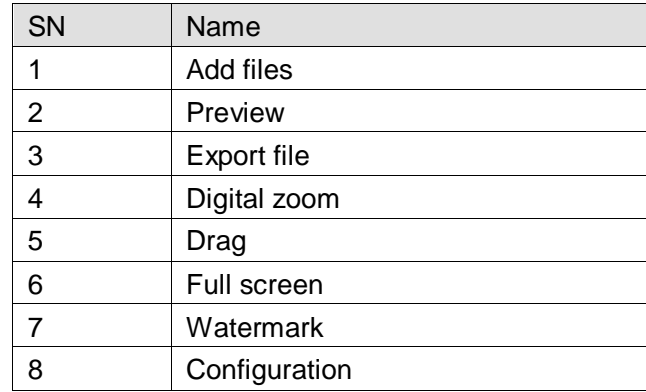

### <span id="page-9-1"></span>**3.2.1 Add files**

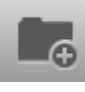

Click Add files button **in Figure 3-2**, you can see system pops up Open

dialogue box. The interface is shown as in [Figure 3-3.](#page-10-3)

Select the DAV file and then click the OK button, system can automatically add the DAV file on the same directory or the sub-level and add to the corresponding file list. If the DAV file name conforms to the record file name rule, system can relate it to file list of the corresponding channel. Otherwise system creates new list to display current file. Current add file operation is based on the previous operation.

**Tips:** For your convenience, you can drag the DAV file or file directly to the play window. It has the same effect as the Add files button. You can view your latest open file on the file

list. Select all files and then click  $\left[\begin{matrix}\mathbf{u}\end{matrix}\right]$  to clear all list.

| P<br>$\mathbf{x}$<br>$\Box$ Open                |                                                                                                    |      |  |  |  |
|-------------------------------------------------|----------------------------------------------------------------------------------------------------|------|--|--|--|
| C:\Program Files (x86)\Smart Player<br>Look in: | d e<br>$\bullet$                                                                                                    |      |  |  |  |
| My Computer<br>14043                            | 삨<br>Config<br>Lang 1.xml<br>$\textcircled{\scriptsize s}$<br>Index<br>mjpegdec.dll<br>$\textcircled{\scriptsize s}$<br>mp3dec.dll<br>Picture<br>$\textcircled{\scriptsize s}$<br>mpeg4dec.dll<br>Skin<br><sup>®</sup> mpeg4enc.dll<br>Video<br><sup>8</sup> PlayModule.dll<br>Q,<br>aacdec.dll<br>PlayModule.pdb<br>Q)<br>amrdec.dll<br>٩<br>Spostproc.dll<br>dhconfigsdk.dll<br>§<br>$\textcircled{\scriptsize s}$<br>OtCore4.dll<br>dhnetsdk.dll<br>٩<br>$\textcircled{\scriptsize s}$<br>QtGui4.dll<br>dhplay.dll<br>역<br>Q.<br>ReflushIcon.bat<br>dhplay.pdb<br>O,<br>h264dec.dll<br>÷.<br>Smart Player.exe<br>IvsDrawer.dll <sup>2</sup> Smart Player.pdb<br>O.<br>엳<br>Ħ<br>IvsDrawer.pdb<br>SmartPlayer_Style.css<br>≝<br>Lang 0.xml<br>٠<br>uninst.exe |      |  |  |  |
| File name:                                      |                                                                                                    | Open |  |  |  |
| Files of type: All Files (*)<br>Cancel<br>▼     |                                                                                                    |      |  |  |  |

Figure 3-3

#### <span id="page-10-3"></span><span id="page-10-0"></span>**3.2.2 Preview**

Click Preview button in [Figure 3-2,](#page-9-2) you can open or go to group preview interface.

It is mainly for the multiple-group preview of one file. See chapter [3.4](#page-18-0) for detailed information.

#### <span id="page-10-1"></span>**3.2.3 Export File**

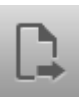

Click Export File **in Figure 3-2**, you can open or go to export file interface. It is

mainly for the exporting the specified record footages or pictures. See chapter [3.5](#page-21-0) for detailed information.

#### <span id="page-10-2"></span>**3.2.4 Digital Zoom**

On the playback interface, click the Digital Zoom button and then left click mouse

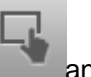

you can draw a red rectangle, release left button, system can zoom in the specified red rectangle. See [Figure 3-4.](#page-11-3)

#### **Note:**

System supports some specified zoon in speeds and can not zoom in as much as you click. You can right click mouse to restore the play window.

**Tips:**

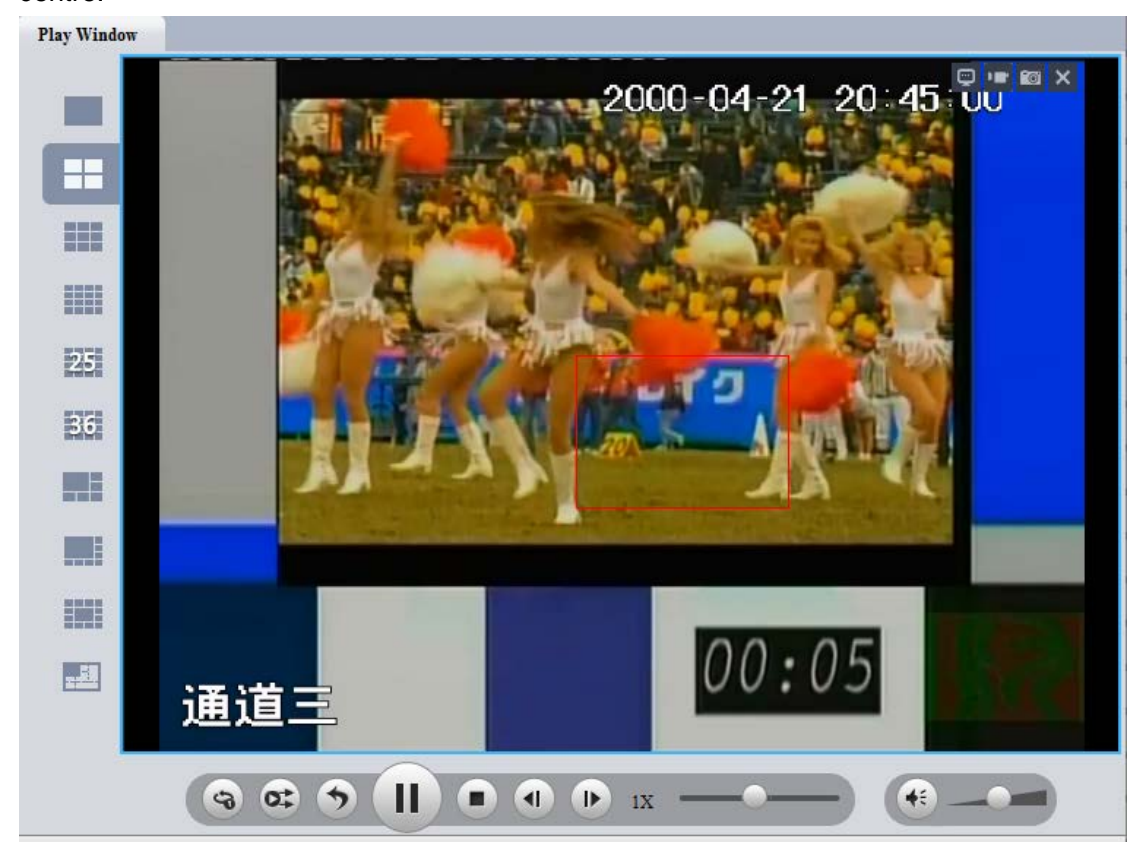

Use the middle button of the mouse to zoon in the video when the mouse cursor as the centre.

Figure 3-4

#### <span id="page-11-3"></span><span id="page-11-0"></span>**3.2.5 Drag/Child-window Switch**

On the play interface, click Drag button or child-window switch button , you

can control the play window in these two modes. When system is in drag mode, the mouse indicator becomes palm size. You can use drag operation to view other hidden zones if you have realized digital zoom function. If the system is in child-window switch mode, you can drag one window to another window to realize window switch operation.

#### <span id="page-11-1"></span>**3.2.6 Full Screen**

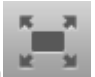

On play interface, click Full screen button , you can see the play window occupies

the whole window. This function is suitable for the video monitor or playback record for a long time. You can click the "Esc" button on the keyboard to restore player main interface.

#### <span id="page-11-2"></span>**3.2.7 Watermark**

Click the Watermark button  $\equiv$ , you can open or go to Watermark interface. It is

mainly for one or several record file watermark operation. See chapter [3.6](#page-23-0) for detailed information.

#### <span id="page-12-0"></span>**3.2.8 Config**

Click Config button , you can open or go to configuration interface. In this interface,

you can set player snap saved path, format, footage clip saved path and format, play window rate, intelligent track enable/disable, and player language. See chapter [3.7](#page-26-0) for detailed information.

### <span id="page-12-1"></span>3.3 Playback Interface

The playback interface is shown as in [Figure 3-5.](#page-12-3)

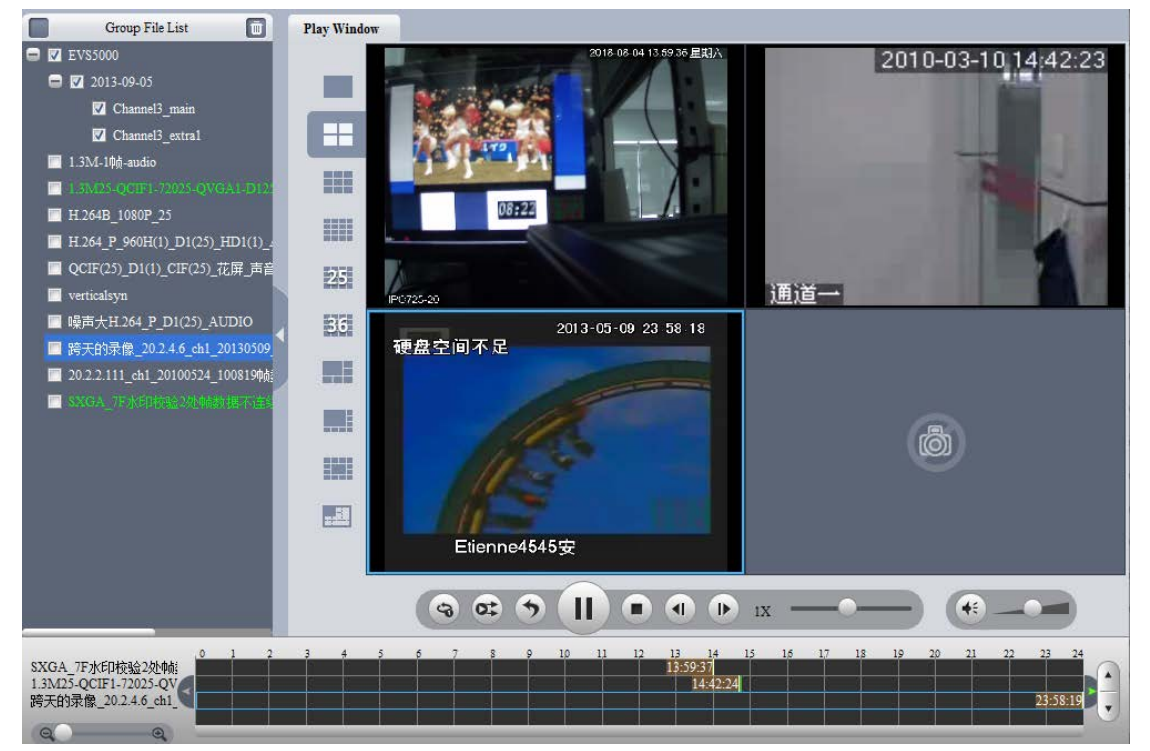

Figure 3-5

### <span id="page-12-3"></span><span id="page-12-2"></span>**3.3.1 File List**

The file list interface is shown as in [Figure 3-6.](#page-13-1)

The group file list is to display the added file folder, file and the record file on the same directory. Current playback file is shown as green. Check the group name or double-click

the group name; you can select a record group. Click  $\Box$  to delete selected file(s) on

the list. If you are trying to playback, export or searching file(s), you can see the proper pop-up dialogue.

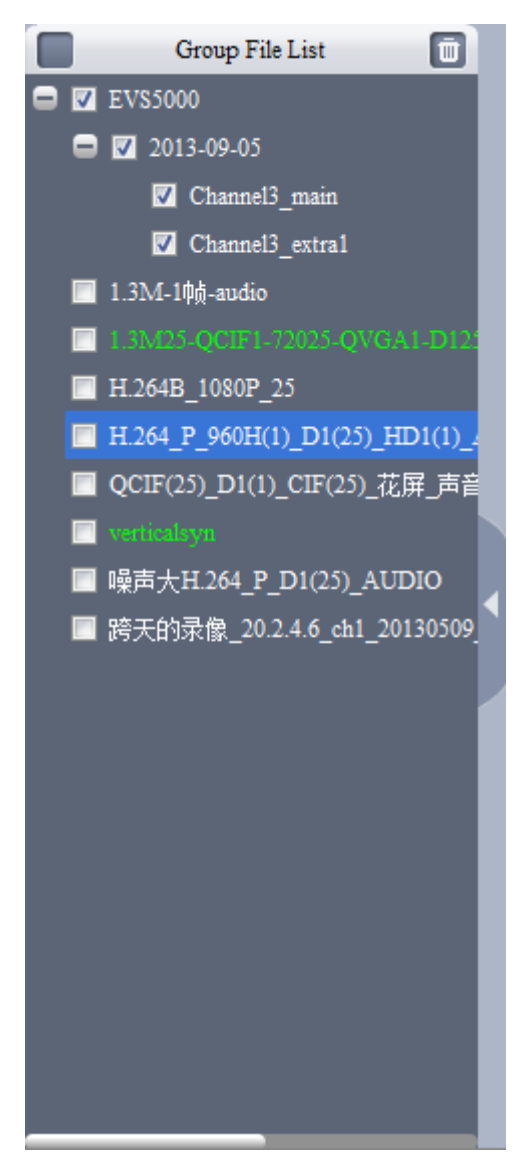

Figure 3-6

### <span id="page-13-1"></span><span id="page-13-0"></span>**3.3.2 Window Layout**

Here is to define playback window size and position. Usually there are nine types. You can also customize some special window layouts. You can click the layout button to select the window display mode. See [Figure 3-7.](#page-14-0)

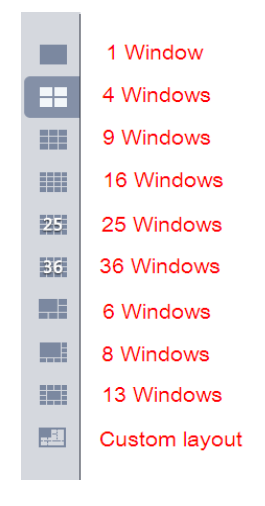

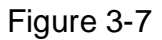

<span id="page-14-0"></span>년 Once you click Custom layout button  $\mathbb{H}$ , you can see the following interface. See [Figure 3-8.](#page-14-1)

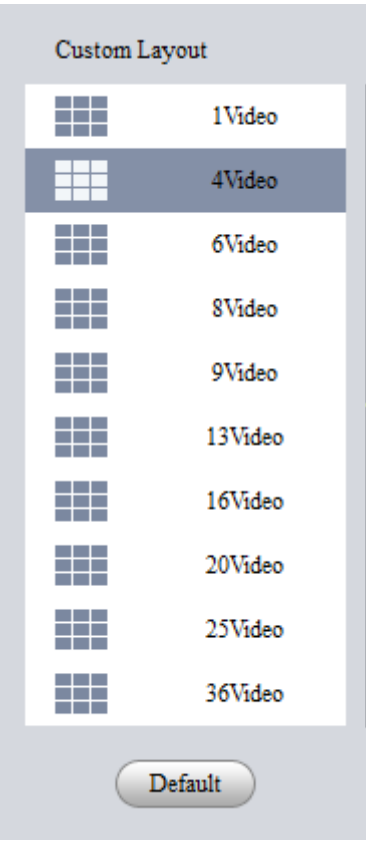

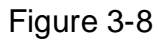

<span id="page-14-1"></span>Click Edit button, you can edit layout line, row and pane size. See [Figure 3-9.](#page-15-1)

| Custom Layout |                                |         |                                                                                                    |  |
|---------------|--------------------------------|---------|----------------------------------------------------------------------------------------------------|--|
|               | Custom Layout                  |         | $\Rightarrow$<br>$\Rightarrow$<br>$\binom{2}{}$<br>$\overline{\mathbf{2}}$<br>-Row $\,$<br>$-$ Column |  |
|               | Ħ                              | 1Video  |                                                                                                    |  |
|               | m                              | 4Video  |                                                                                                    |  |
|               | Ħ                              | 6Video  |                                                                                                    |  |
|               | Ħ                              | 8Video  |                                                                                                    |  |
|               | Ħ                              | 9Video  |                                                                                                    |  |
|               | <b>Contract Contract</b><br>99 | 13Video |                                                                                                    |  |
|               | Ħ                              | 16Video |                                                                                                    |  |
|               | 丰                              | 20Video |                                                                                                    |  |
|               | Ħ                              | 25Video |                                                                                                    |  |
|               | Ħ                              | 36Video |                                                                                                    |  |
|               | Default                        |         | OK.<br>Cancel                                                                                         |  |

Figure 3-9

### <span id="page-15-1"></span><span id="page-15-0"></span>**3.3.3 Playback Window**

The playback window is to display record file corresponding information such as file name, time and etc. See [Figure 3-10.](#page-15-2)

You can view time on the playback window if current record has overlaid time. Otherwise, you can not see time information.

<span id="page-15-2"></span>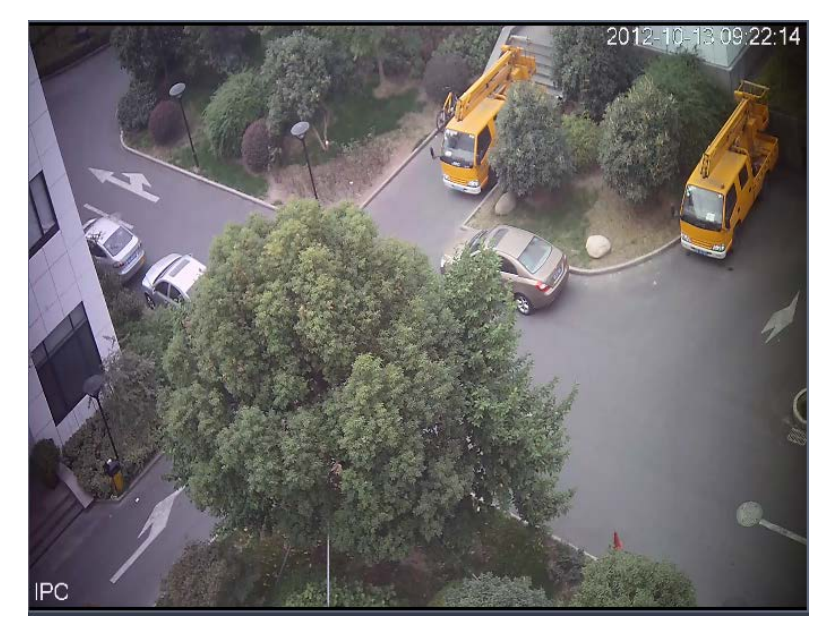

Figure 3-10

Move your mouse to any window; you can see the following control bar at the top right corner. See [Figure 3-11.](#page-16-1)

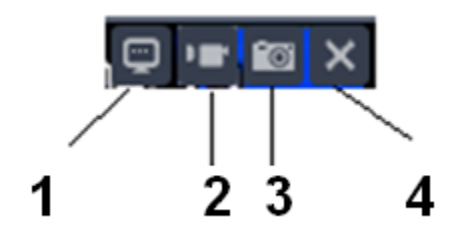

Figure 3-11

<span id="page-16-1"></span>Please refer to the following sheet for detailed information.

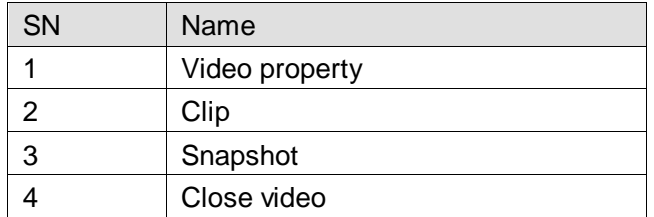

Property: Click it to view video property. See [Figure 3-12.](#page-16-2)

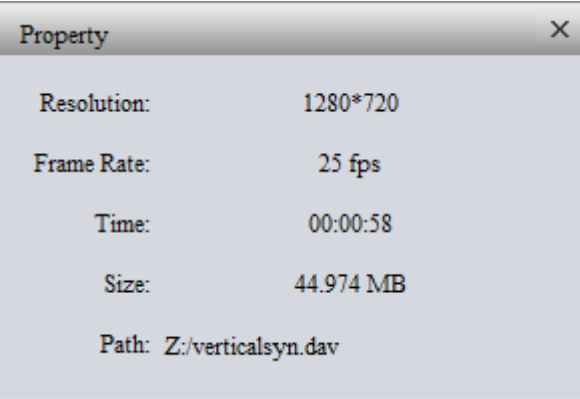

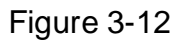

- <span id="page-16-2"></span> Clip: It is to edit a record. Please play a file first and then click this button to begin clip. Click this button again, clip operation is complete. Now you get a new file. You can go to chapter [3.7](#page-26-0) to set save path.
- Snapshot: Click it to snap one picture. You can go to chapter [3.7](#page-26-0) to set save path.
- Close video: Click it to close current video window.

### <span id="page-16-0"></span>**3.3.4 Playback Control Bar**

The playback control bar is shown as in [Figure 3-13.](#page-16-3)

<span id="page-16-3"></span>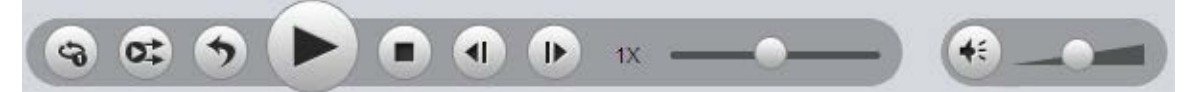

Figure 3-13

#### Please refer to the following sheet for detailed information.

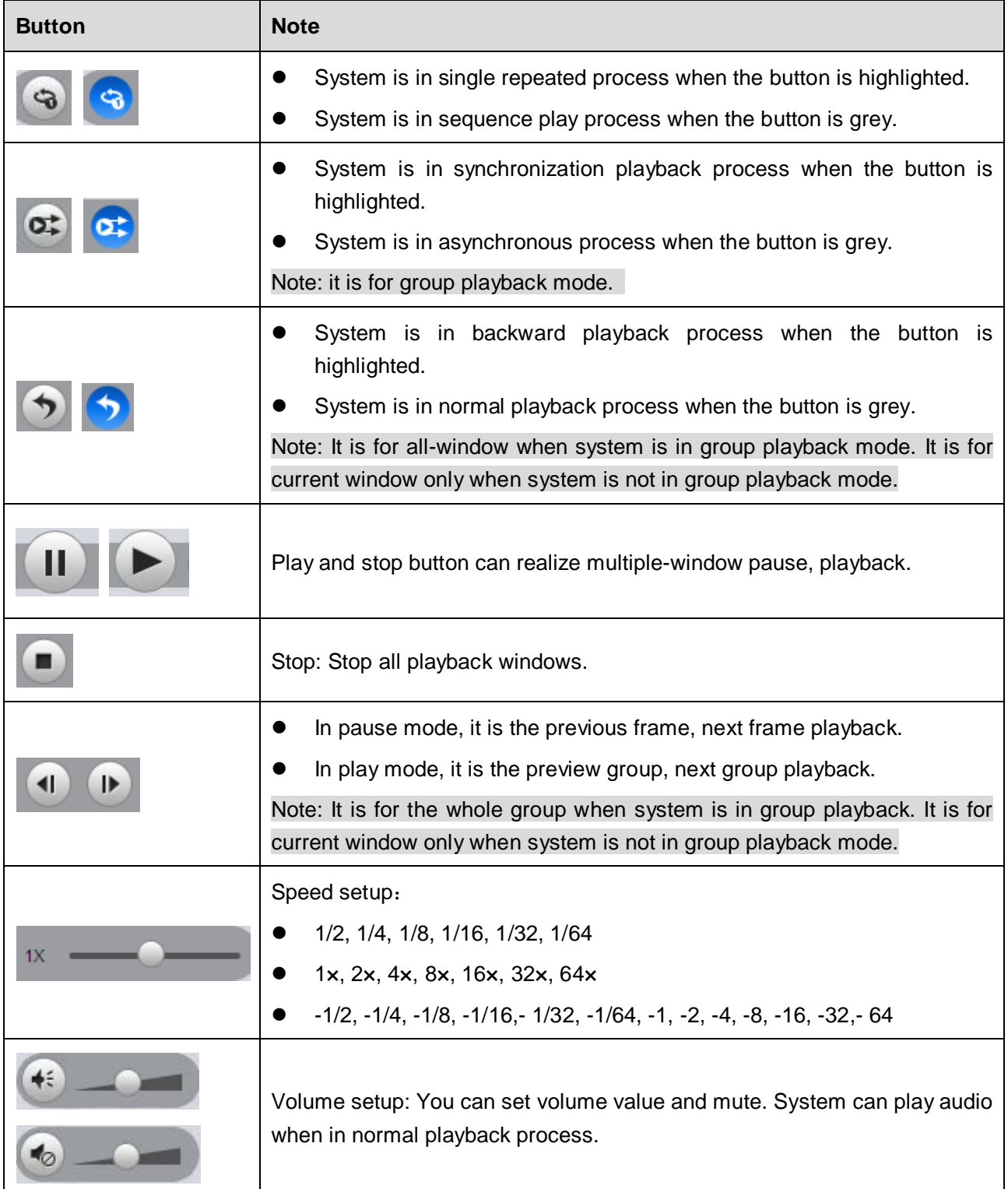

#### <span id="page-17-0"></span>**3.3.5 Time Line**

After you double click to playback a file, system cam automatcailly add a time line and display the real-time playback time of each window.

Once you check syncronization playback for the whole record group, there is only one time line. See [Figure 3-14.](#page-18-2)

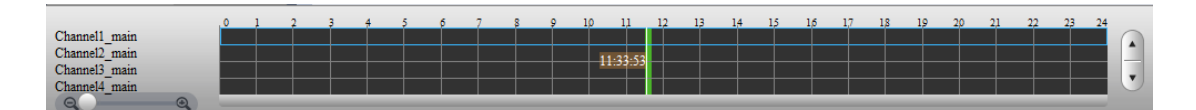

Figure 3-14

<span id="page-18-2"></span>Otherwise, it is shown as in [Figure 3-15.](#page-18-3)

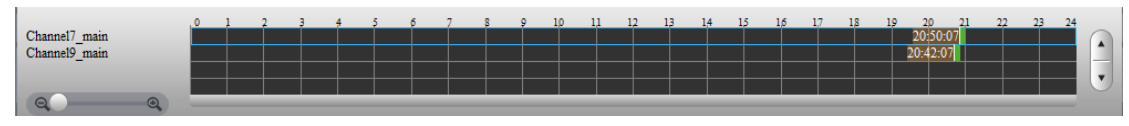

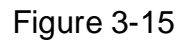

<span id="page-18-3"></span>When system is playbacking in multiple-window mode, click switch focus window, the time line displays time of the current selected window as its centre.

### <span id="page-18-0"></span>3.4 Preview

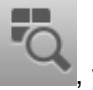

Click the Preview button **CLIC**, you can go to the following interface. Here you can view

the video by periods and quick find out the video you want. Doubel clcik the file or folder you want to implement group preview, system can divide record to N (N= interface amount you set)sections by time. You can preview each period respectively. See [Figure 3-16.](#page-18-4)

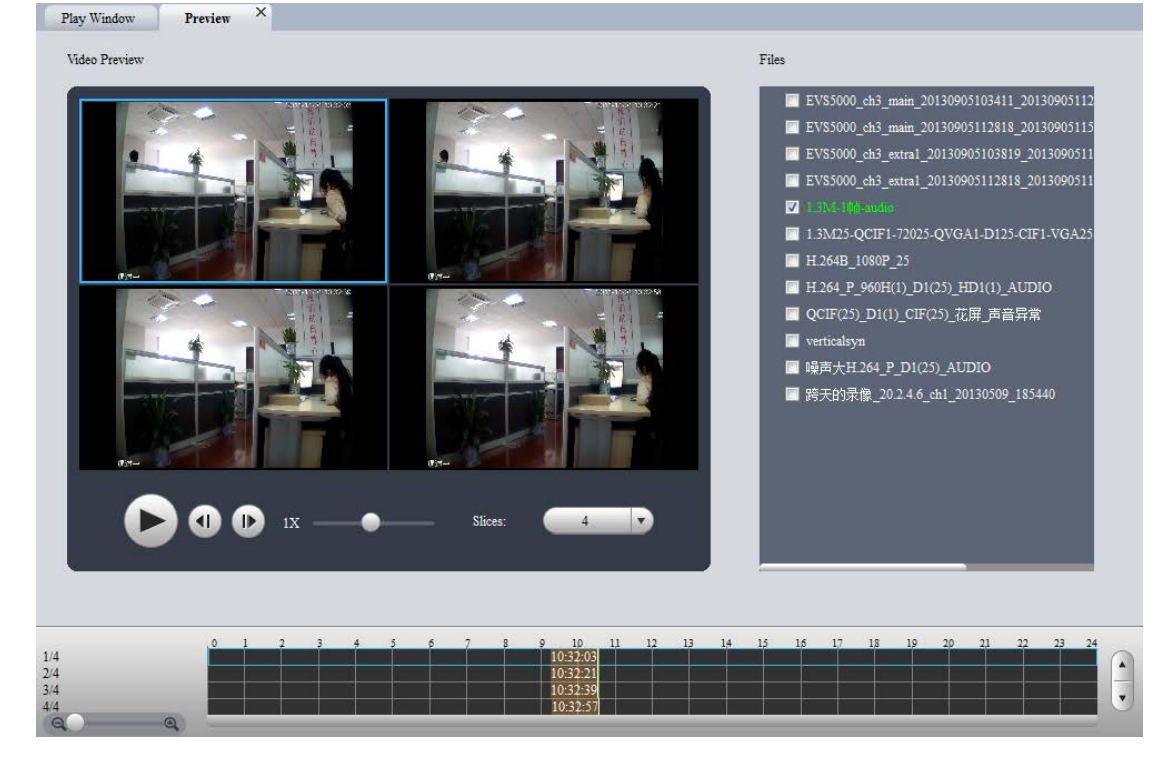

Figure 3-16

### <span id="page-18-4"></span><span id="page-18-1"></span>**3.4.1 File List**

You can view the file list of current selected folder. It is the same as in the playback interface. See [Figure 3-17.](#page-19-1)

#### **Note:**

Group preview is for single record only. For record list, there is no record group.

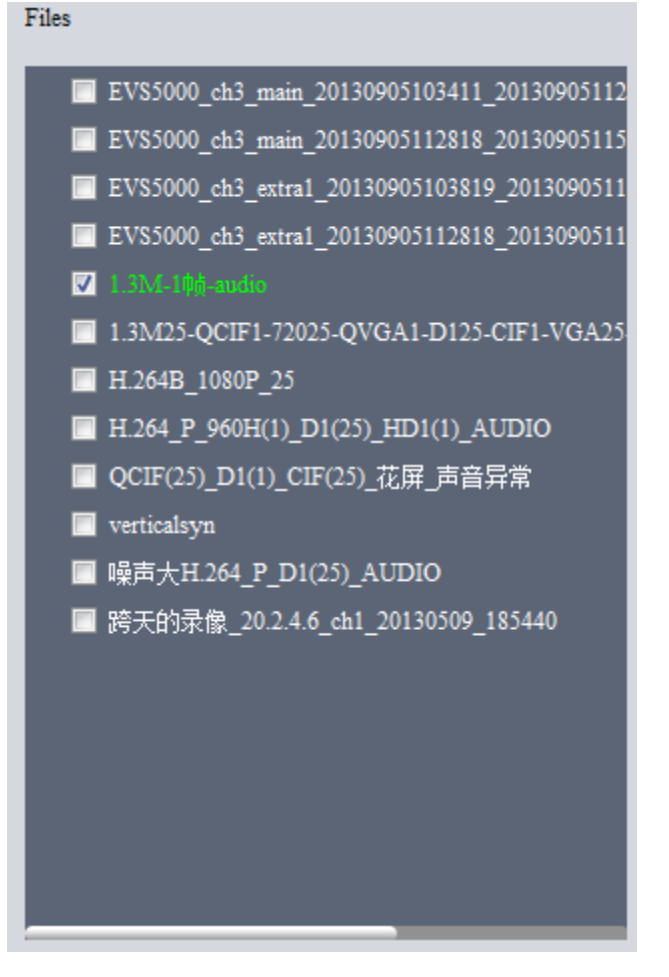

Figure 3-17

### <span id="page-19-1"></span><span id="page-19-0"></span>**3.4.2 Video Preview**

Double click a file in the list, system can divide the record period according to the section amount and then display corresponding picture. See [Figure 3-18.](#page-20-0) For example, record is from 2:00 to 3:00, the selected section amount is 4, the system displays 2: 00, 2:15, 2:30, and 2:45.

#### **Note:**

System may take time to create index. Please be patient. .

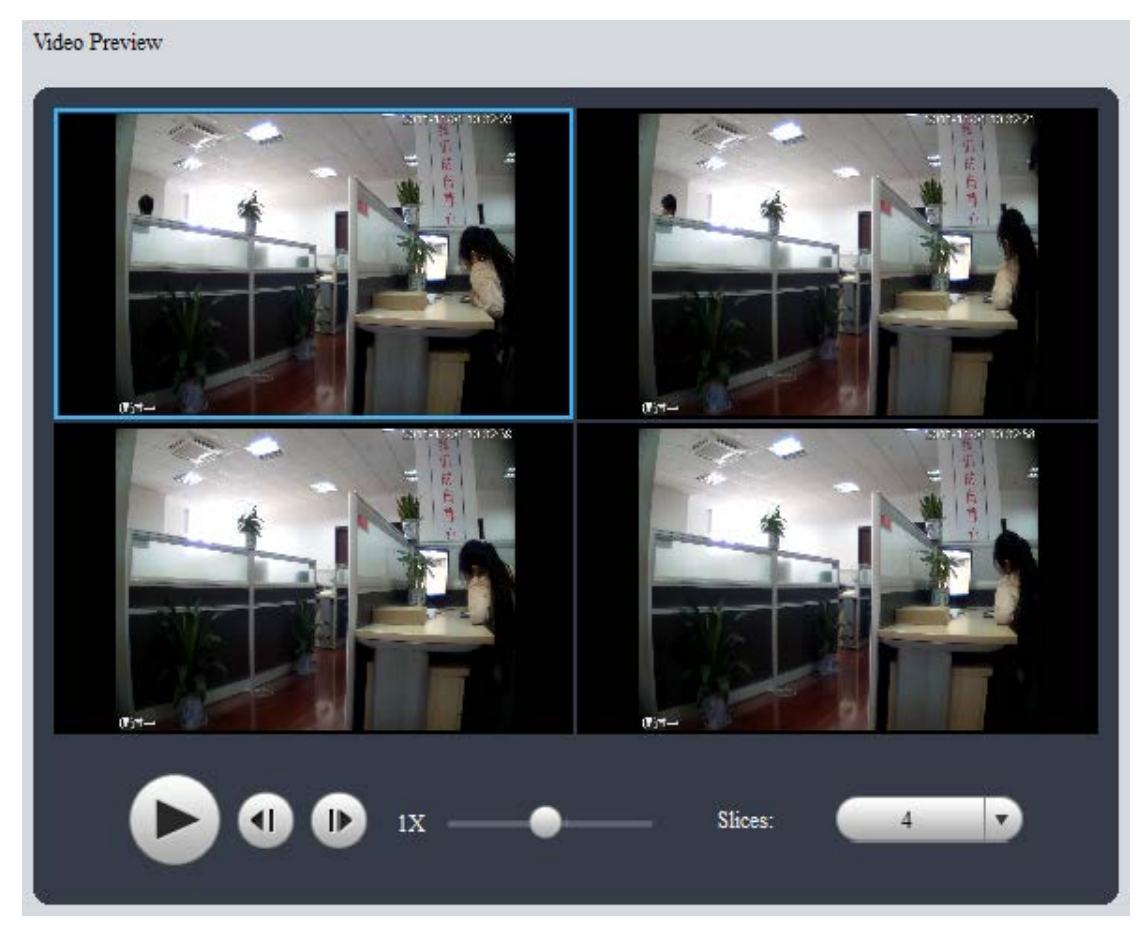

Figure 3-18

<span id="page-20-0"></span>After system created sections, you can select the corresponding time to play. Select corresponding play time window.

Click Play button, the corresponding window begin play at the displayed time. You can implement pause, frame by frame playback, fast play, slow play and etc.

Slices: System needs to slice again if there is record in the group preview. See [Figure](#page-21-2)  [3-19.](#page-21-2)

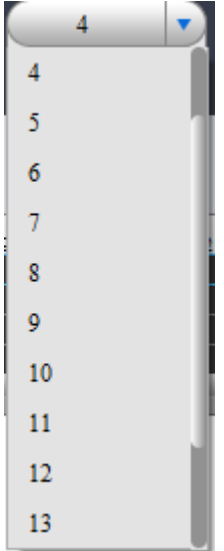

Figure 3-19

## <span id="page-21-2"></span><span id="page-21-0"></span>3.5 Export File

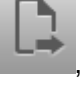

Click Export button **Figure**, you can see export file interface is shown as in [Figure 3-20.](#page-21-3)

Select the file(s) you want to export and use the preview to set period, file(s). The export format supports JPG, BMP, DAV, and AVI.

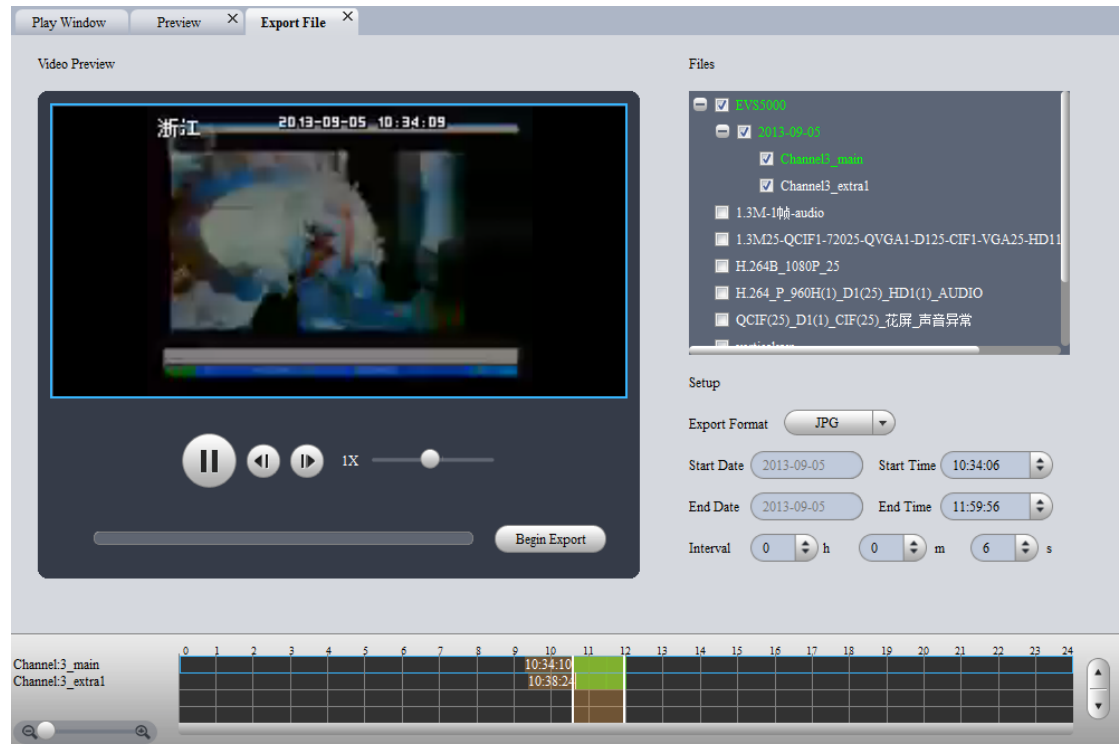

Figure 3-20

### <span id="page-21-3"></span><span id="page-21-1"></span>**3.5.1 File List**

The file list on the right side is to display all records of current selected folder. It is the same as the records on the playback interface. There are group record and general record. You can batch export record of the same group of the same day. See [Figure 3-21.](#page-22-2) You need to check to select the record you want to export.

- Check a date of one group to select records of all channels of one day.
- Check some channels of one group of one day.
- Check one file; you can see current preview channel is highlighted.

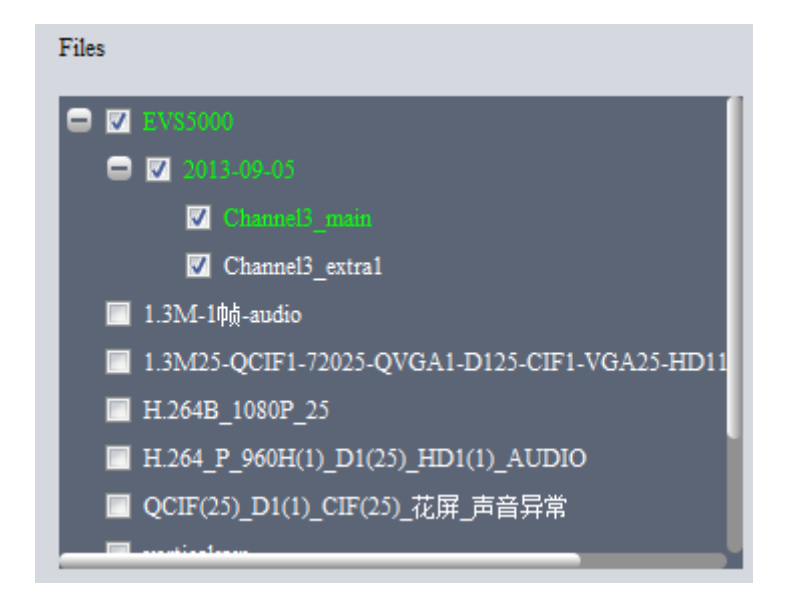

Figure 3-21

#### <span id="page-22-2"></span><span id="page-22-0"></span>**3.5.2 Setup**

The Setup interface is shown as in [Figure 3-22.](#page-22-3)

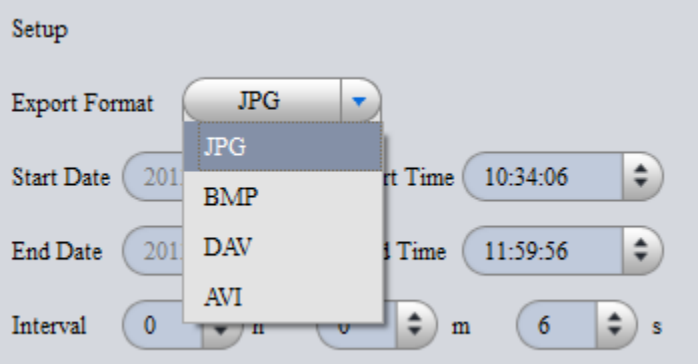

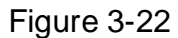

<span id="page-22-3"></span>Please refer to the following sheet for detailed information.

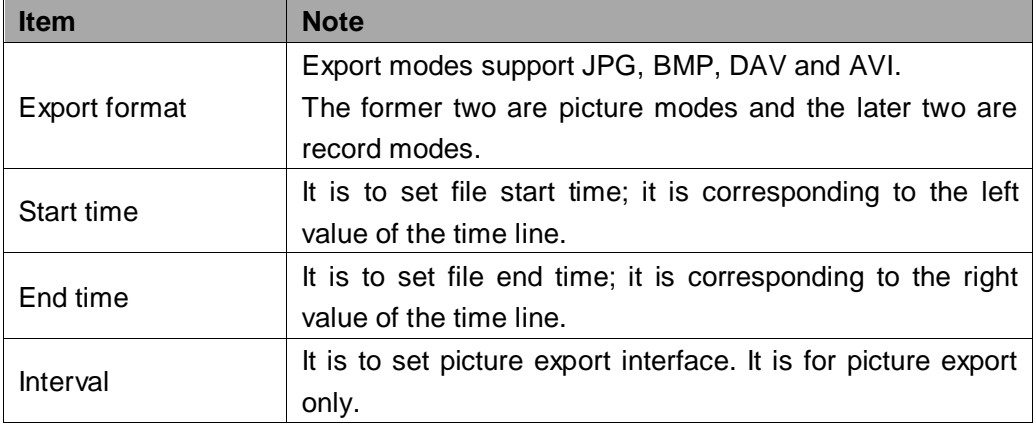

#### <span id="page-22-1"></span>**3.5.3 Video Preview**

**Playback:** Check a file, video preview interface will play the file from the playback list or the record or picture of the highlighted channel. At the same time, you can implement pause, frame by frame playback, slow playback, fast playback and etc. See [Figure 3-23.](#page-23-2) Video Preview

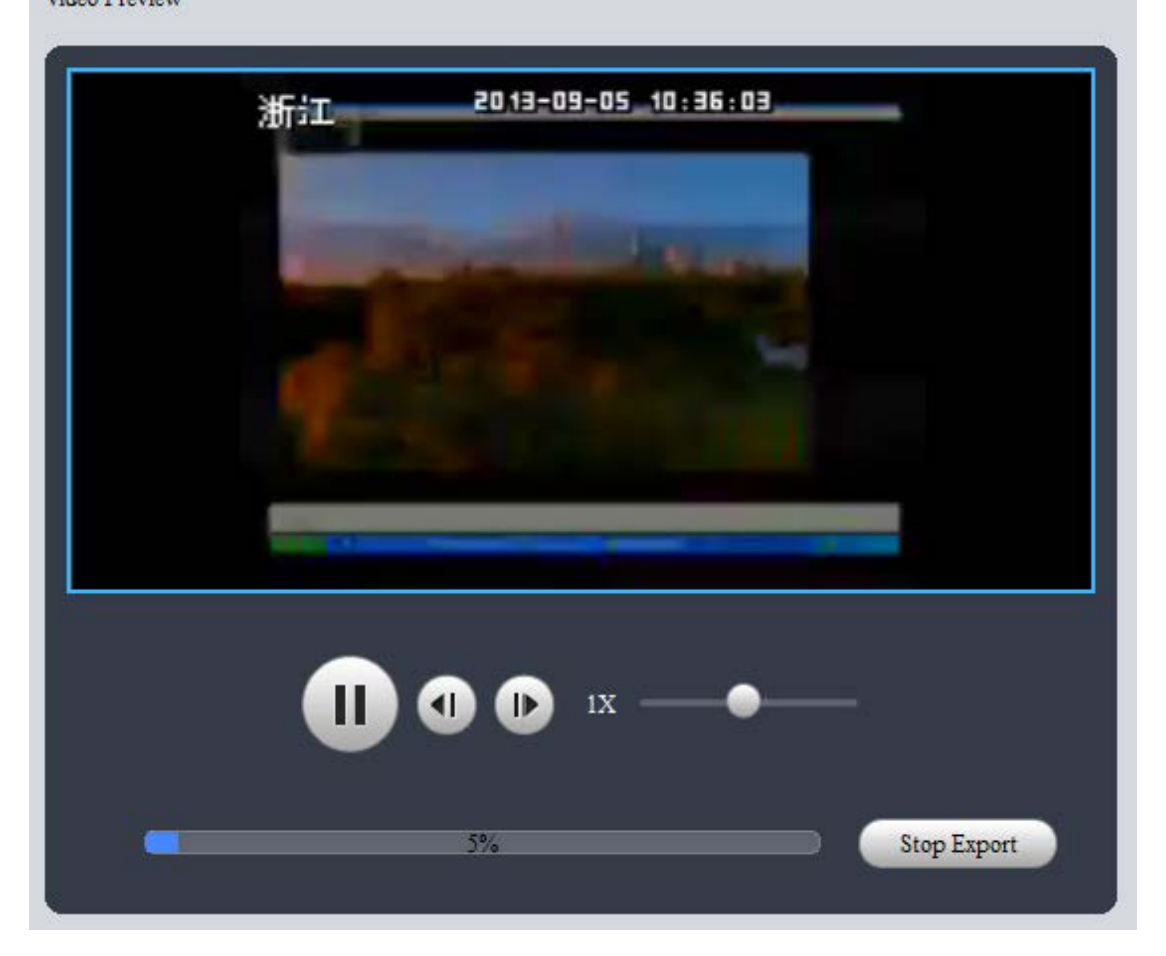

Figure 3-23

<span id="page-23-2"></span>**Export:** After you set parameters, click the Begin export button to set save path and then begin. You can view export process bar or you can click the Stop export button to terminate. You can see export succeeded dialogue box after the export operation. See [Figure 3-24.](#page-23-3)

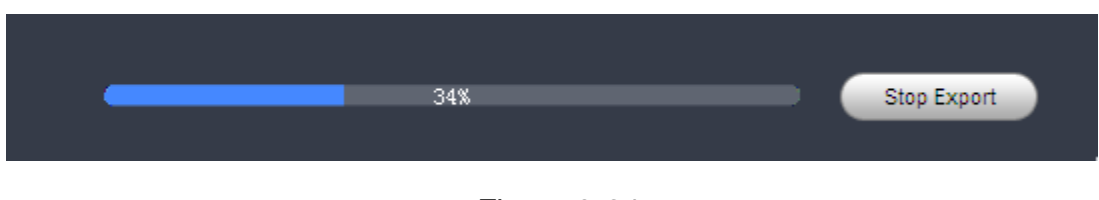

Figure 3-24

### <span id="page-23-3"></span><span id="page-23-0"></span>3.6 Watermark

<span id="page-23-1"></span>Click the Watermark button of the system menu; you can go to the watermark interface. Watermark function is to check the selected record file has been tampered with or not. **3.6.1 File List** 

You can view all record file on the left pane. There can be record group or general record. Please check the corresponding box to select a file to check. See [Figure 3-25.](#page-24-1)

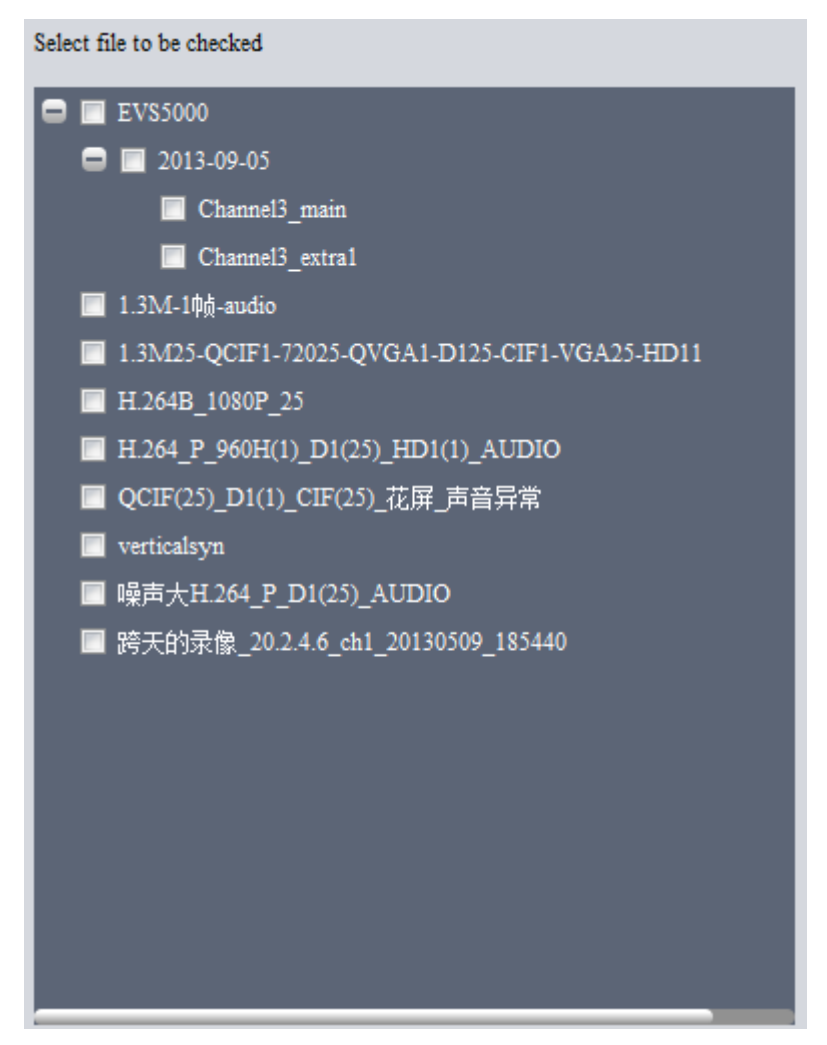

Figure 3-25

### <span id="page-24-1"></span><span id="page-24-0"></span>**3.6.2 Watermark and Watermark Info**

Select a record file first and then click the Start Check button to begin the process. You can view record path, percentage, check result and etc. See [Figure 3-26.](#page-25-0)

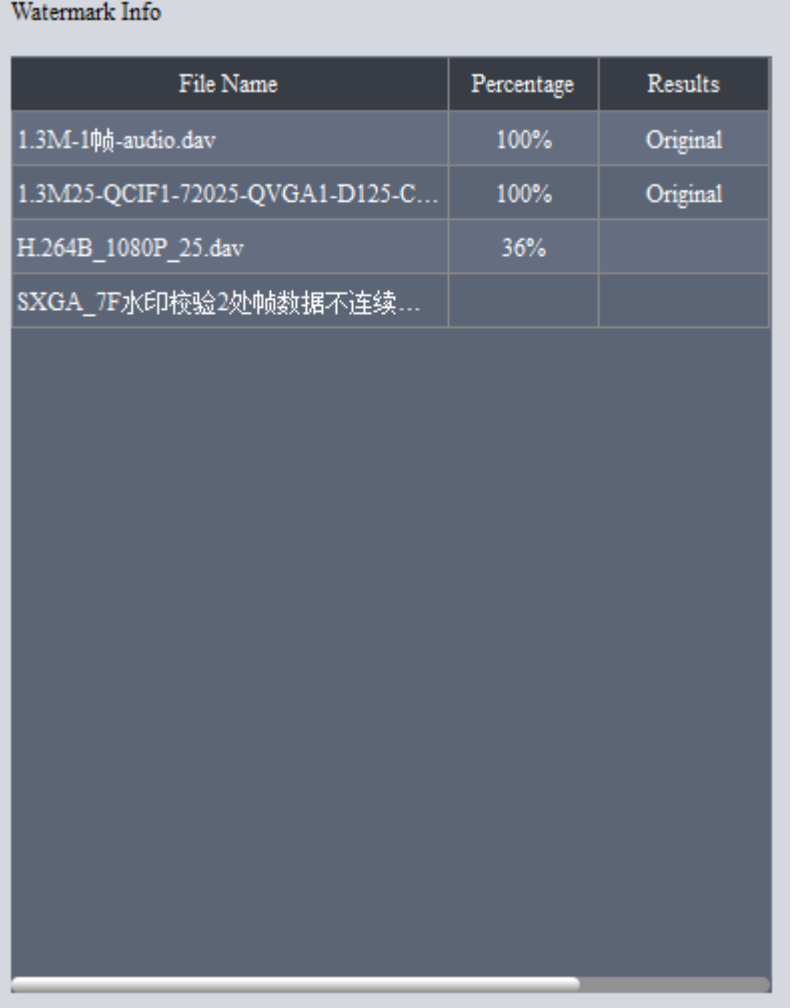

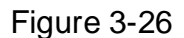

<span id="page-25-0"></span>During the check process, you can click Stop check button to terminate current operation. You can click the corresponding record column of watermark information to view the tamper information. See [Figure 3-27.](#page-26-1)

| Detail            |                     |  |  |  |
|-------------------|---------------------|--|--|--|
| Error Info        | Detailed Time       |  |  |  |
| Frame loss error. | 1970-01-01 08:00:00 |  |  |  |
| Frame loss error. | 1970-01-01 08:00:00 |  |  |  |
|                   |                     |  |  |  |
|                   |                     |  |  |  |
|                   |                     |  |  |  |
|                   |                     |  |  |  |
|                   |                     |  |  |  |
|                   |                     |  |  |  |
|                   |                     |  |  |  |
|                   |                     |  |  |  |
|                   |                     |  |  |  |
|                   |                     |  |  |  |
|                   |                     |  |  |  |

Figure 3-27

## <span id="page-26-1"></span><span id="page-26-0"></span>3.7 Config

Click Config button on the system menu, you can see an interface shown as in [Figure](#page-27-0)  [3-28.](#page-27-0)

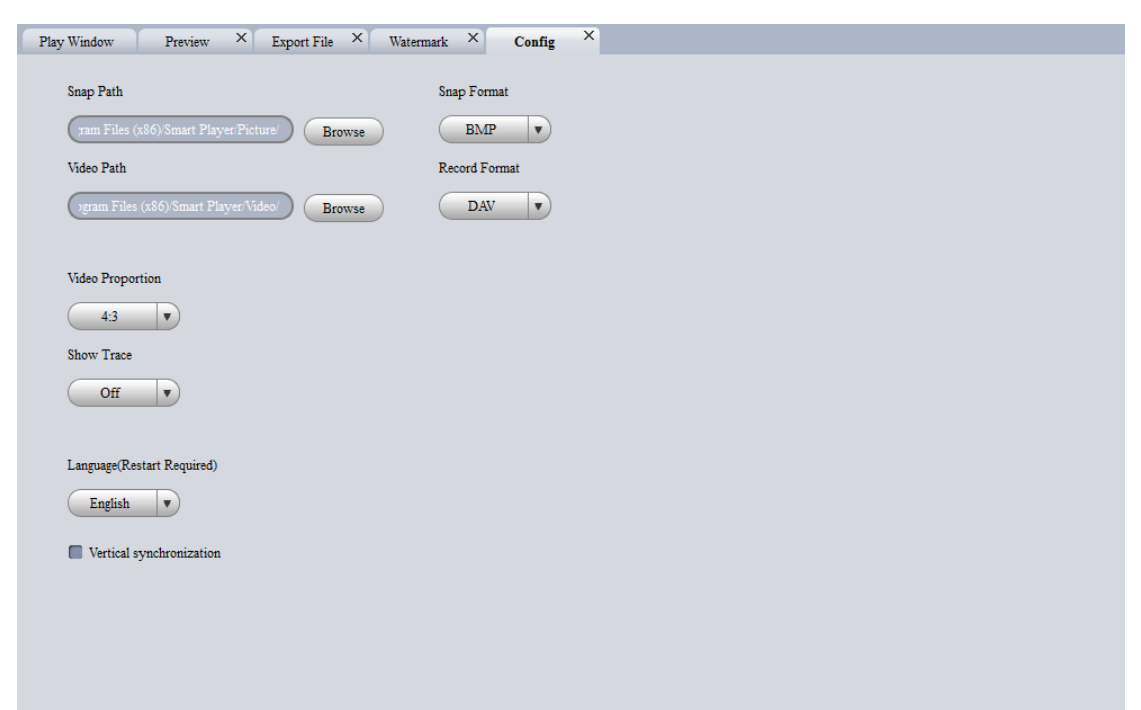

### Figure 3-28

<span id="page-27-0"></span>Please refer to the following sheet for detailed information.

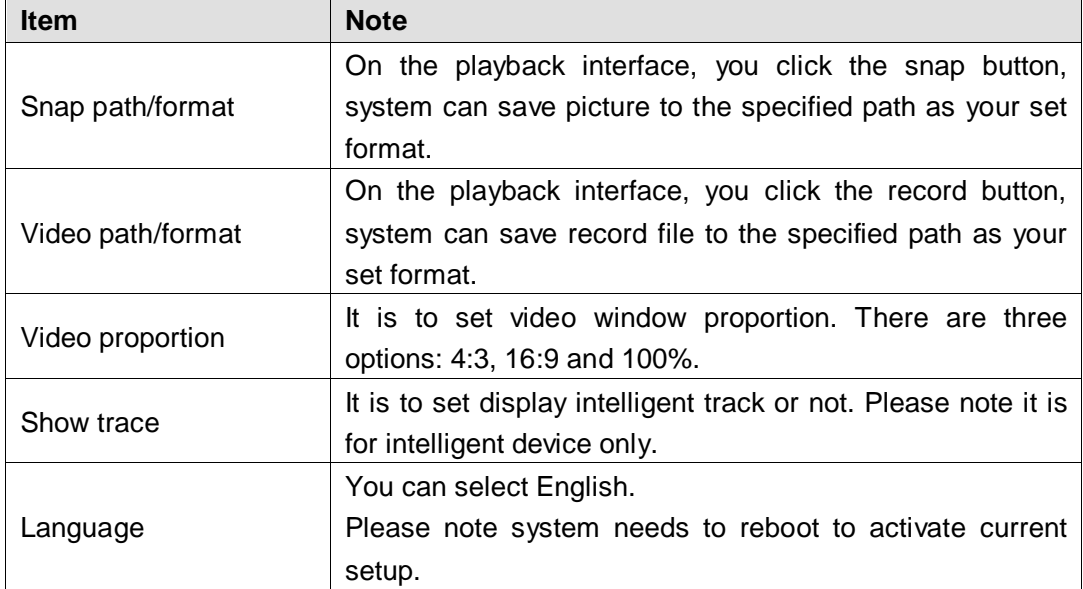

**Note:**

System can save current setup even after you close the player.

# <span id="page-28-0"></span>4 Compatible OS

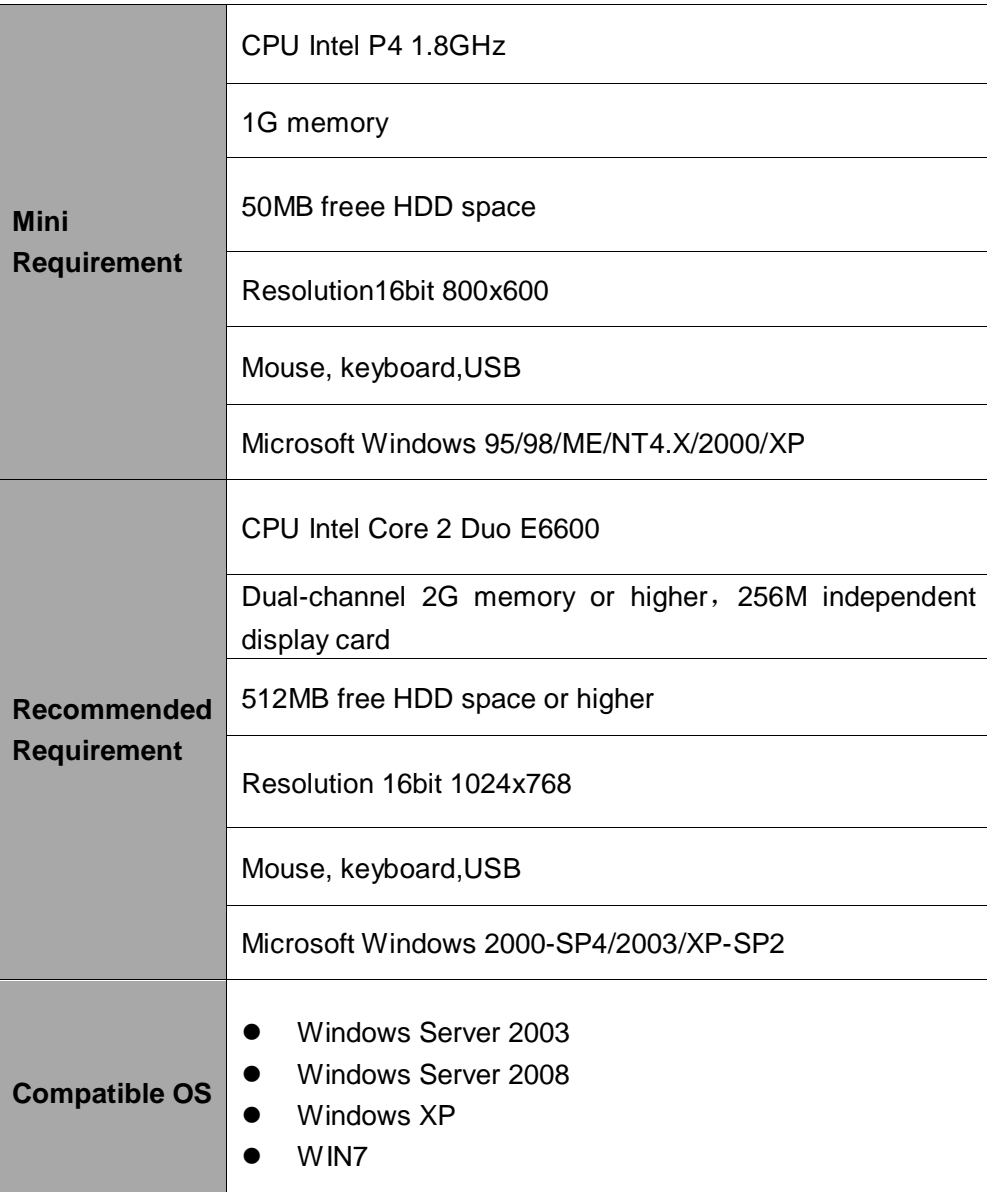

**Note:**

- **This manual is for reference only. Slight difference may be found in the user interface.**
- **All the designs and software here are subject to change without prior written notice.**
- **All trademarks and registered trademarks mentioned are the properties of their respective owners.**
- **If there is any uncertainty or controversy, please refer to the final explanation of us.**
- **Please visit our website or contact your local retailer for more information.**